# **Sähköinen matkalasku (Murikan kurssit)**

# [www.teollisuusliitto.fi](https://www.teollisuusliitto.fi/)

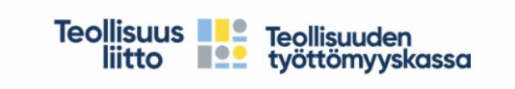

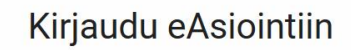

Sähköiseen asiointiin kirjaudutaan henkilökohtaisilla verkkopankkitunnuksilla

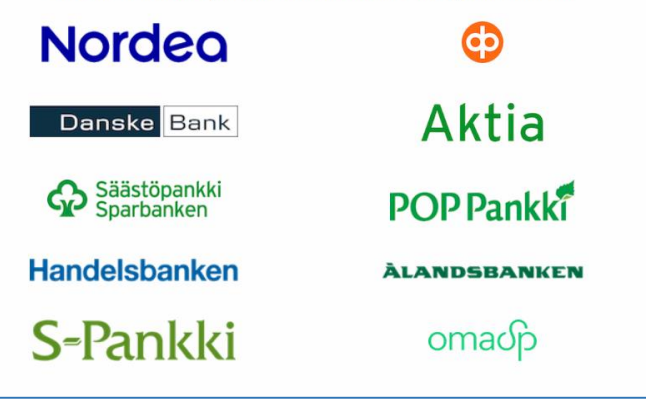

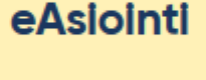

**Valitse pankki, jonka tunnuksilla tunnistaudut sähköiseen palveluun**

### **Valitse seuraavalta sivulta Jäsenyys kohdassa lukee:**

Muokkaa omia yhteystietojasi, tarkastele ammattiliiton jäsentietoja ja jäsenmaksun tietoja tai **täytä matkakorvaushakemus**.

Pääsit eAsiointiin, josta voit valita **Matkalasku**n tekemisen.

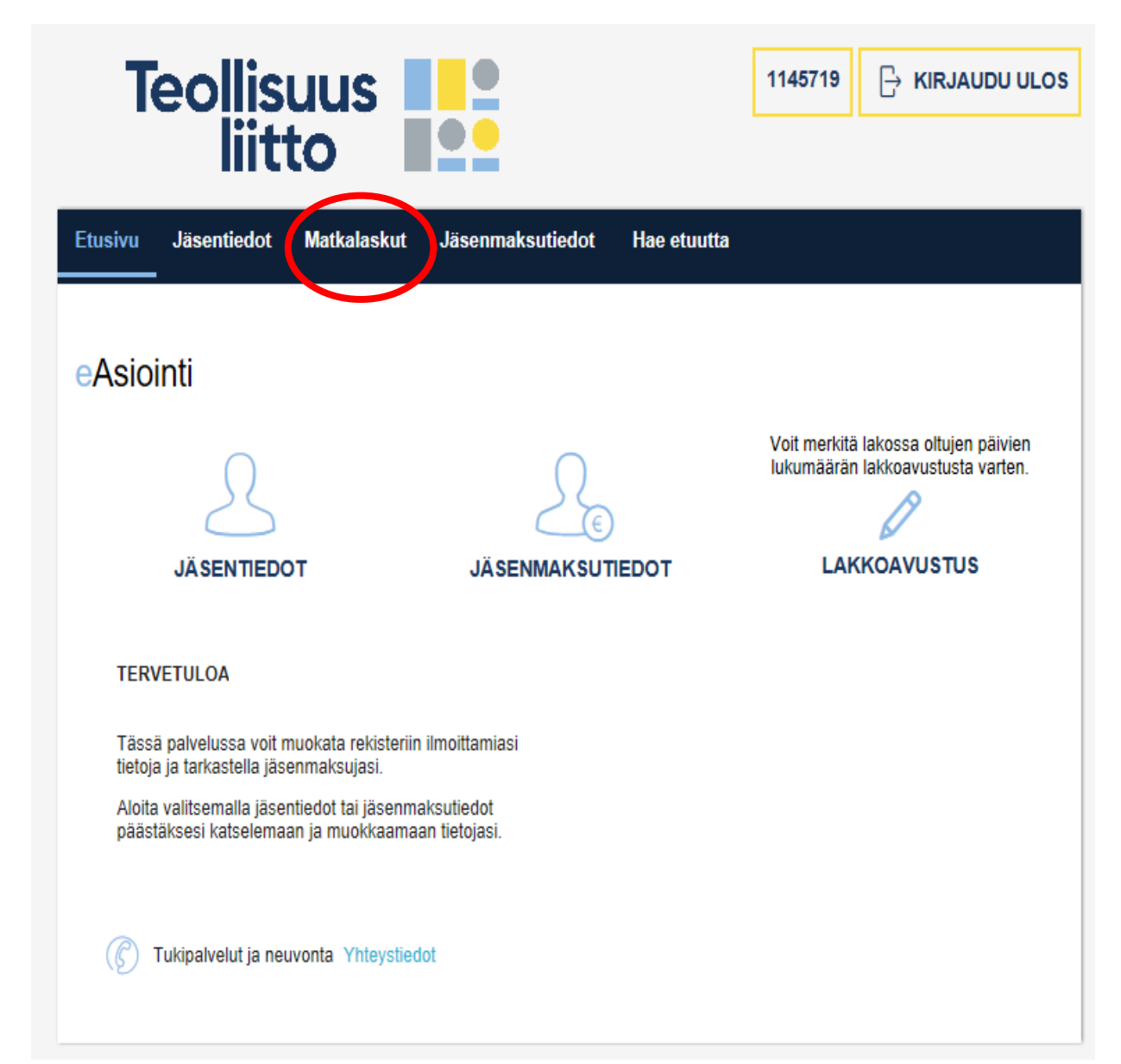

### Seuraavasta ikkunasta valitset **Uusi kurssin matkalasku**.

Sivulla näet aikaisemmin tekemäsi matkalaskut ja niiden tilanteen. Kun lasku on lähetetty, on tilanne Lähetetty käsittelyyn ja kun lasku on mennyt maksuun, tilanne on lähetetty maksuun. Voit tarkistaa laskua klikkaamalla, mitä sinulle on maksettu.

Jos et laskua tehdessäsi tallenna sitä mihinkään tulee tilaksi **keskeneräinen** ja voit myöhemmin jatkaa **Muokkaa**kohdasta laskun täydentämistä, esim. liitetiedoston lisääminen.

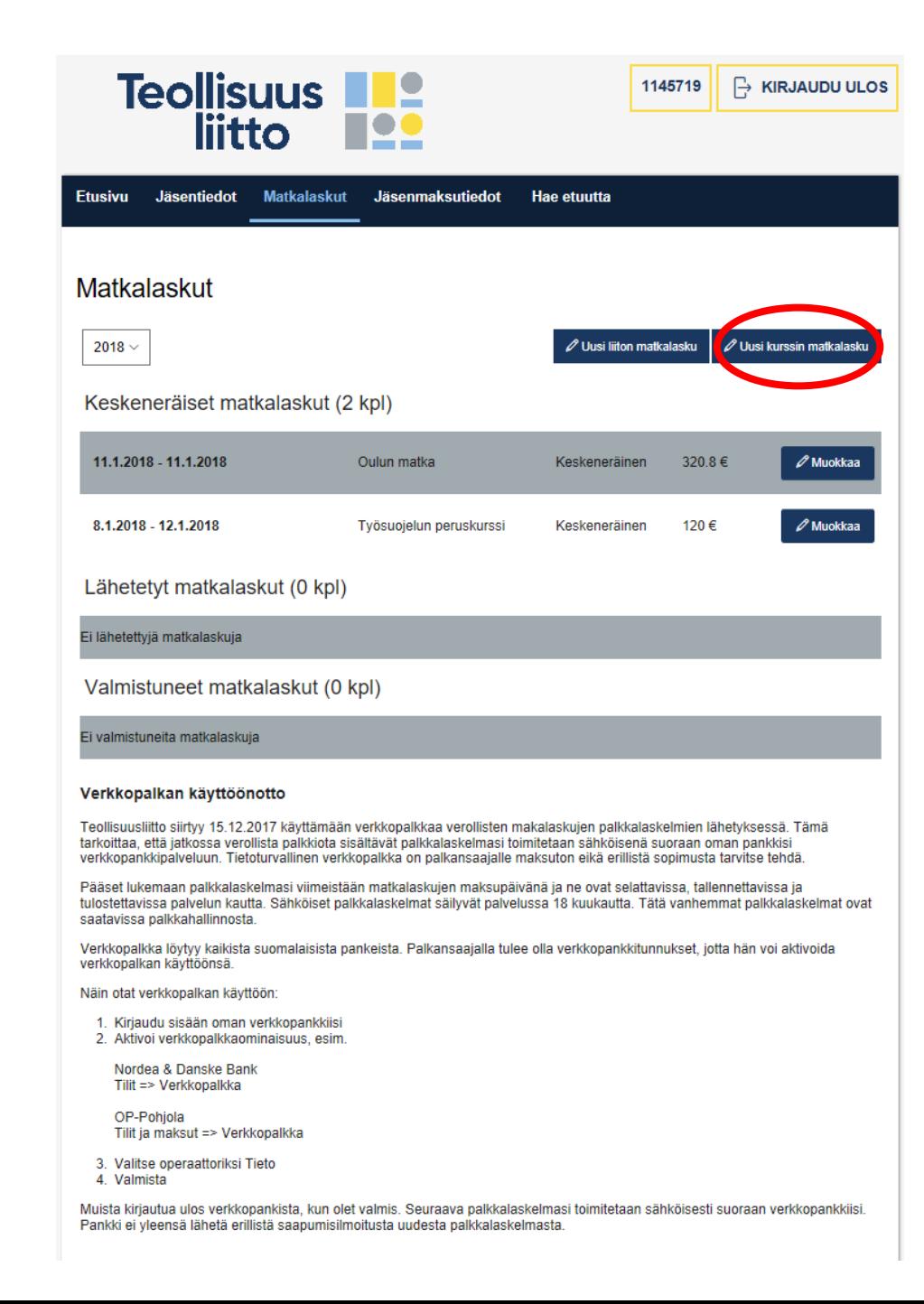

Tapahtuman nimeen voit kirjoittaa kurssin nimen, ja…

**Valitse kurssin nimi –kohtaan suorittamasi kurssi** (kurssi näkyy palvelussa 2 viikkoa alkamisesta) Valitse **Alku** ja **Loppu**: kalenterin kuvasta päivä ja kellon kuvasta aika.

Kirjoita **Reitti**-kohtaan mistä minne olet matkannut.

#### **Työllisyystilanne**:

- Oletus on "töissä", järjestötuen piirissä olevilla kursseilla tämä tarkoittaa, että sinulle kuuluvat kurssituet ja ne lisätään matkalaskuusi automaattisesti ja TA-tuen piirissä olevilta kursseilta työnantaja maksaa palkan
- Jos olet "työtön/lomautettu" tai "eläkeläinen", ei kurssitukea makseta, kun ansionmenetystä ei tilaisuudesta tule. Oletuksena työttömyyskorvaus jatkuu kurssin ajan.
- Jos olet palkallisella vapaalla, valitse "vapaapäiväläinen". Niiltä päiviltä ei makseta kurssitukea, sillä ansionmenetystä ei tule. Alle aukeaa kohta, missä ilmoitetaan kuinka monta päivää olet vapaalla
- Järjestötuen piirissä oleville kursseille tulee lisäksi tarkistuskohta: Työnantaja maksaa palkan kurssin ajalta (kyllä/ei)

**Tietosi** tulevat jäsenrekisteristä. Kirjoita **pankkitilisi numero**, jos ei ole valmiina. Jos olet tehnyt aikaisemmin matkalaskun, jäsentiedoista tulee tämänkin tieto.

**Päivitä** tiedot ja pääset täyttämään matkakulut

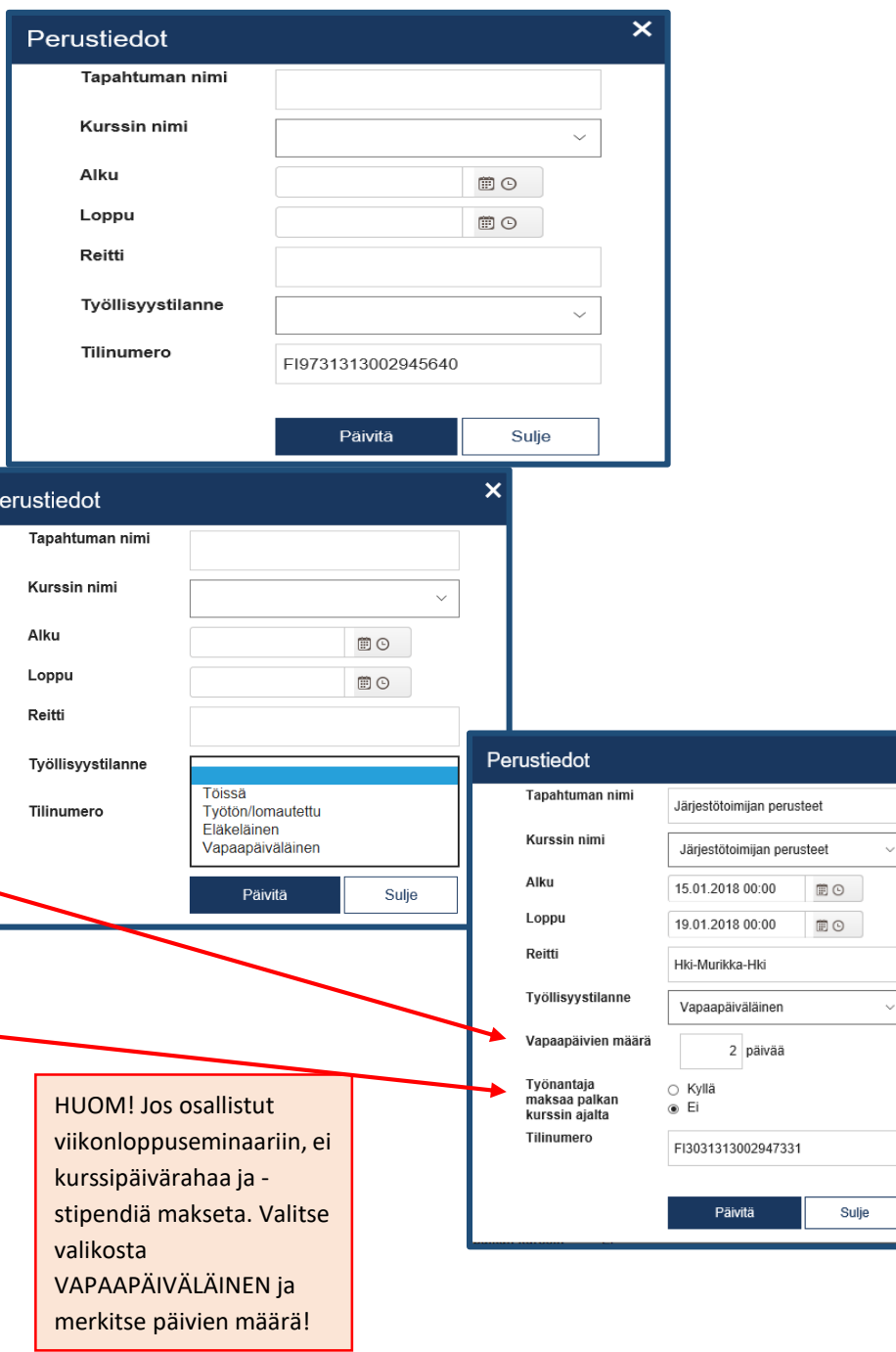

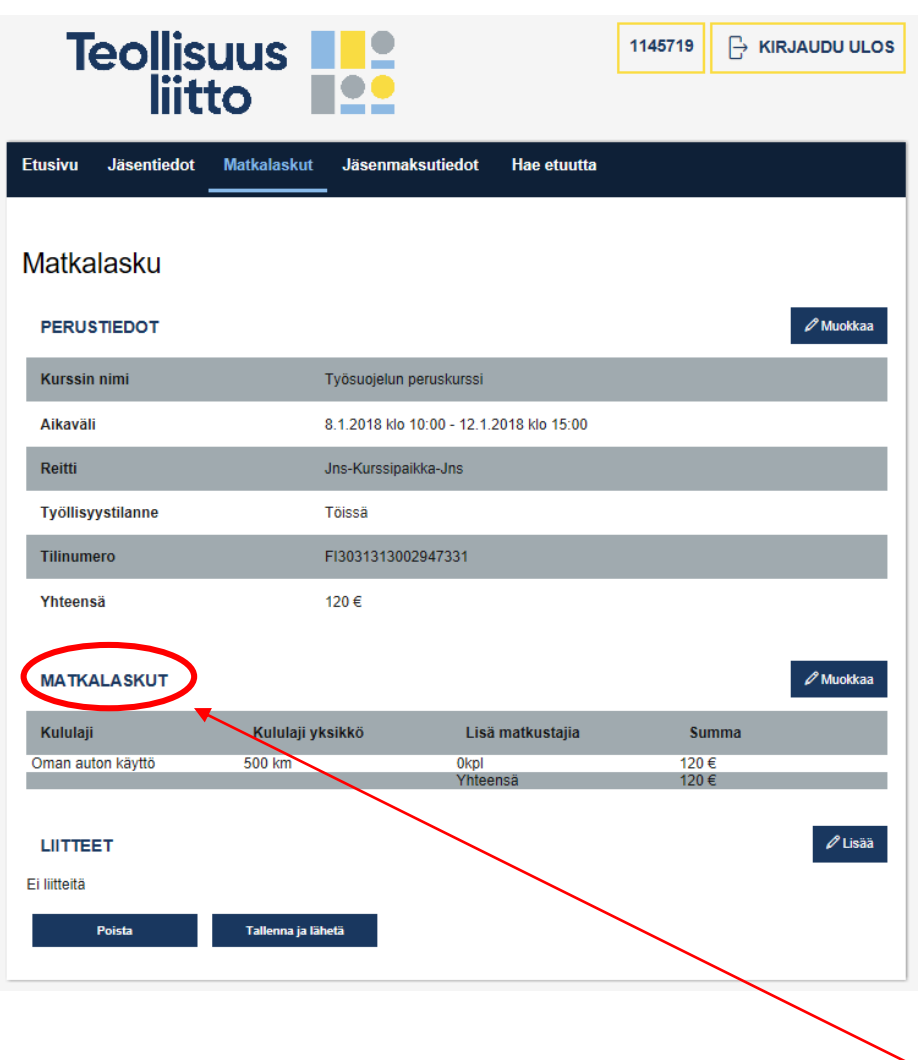

Lähde seuraavaksi täyttämään varsinaista **Matkalaskut**-kohtaa

#### **Valitse Matkalaskut –kohta**

**Lisää kulu:**

**• Oma auto** – kirjoita kululajin yksikkökohtaan kilometrit edestakaisin (0,25€/km)

Lisää kulu

Kululaji

• **Oma auto**  – kirjoita kululajiin edestakaiset kilometrit ja jos lisämatkustajia on 1 tai enemmän (kirjoita Kyydissä -kohtaan lisämatkustajien määrä ja alapuolelle nimet), muuttuu korvaus (0,43€/km )

#### Tai

- **Matkaliput matkapalvelusta**, jolloin kuluja ei sinulle ole tullut
- Itsemaksetut liput **muu julkinen liikenne** (juna, linja -auto) – kirjoita Summa -kohtaan lippujen yhteenlaskettu summa ja klikkaa
	- **Muista liitteet lisättävä lipuista !**
- **Taksi** kuitin mukaan summa **(lisätään Julkinen liikenne -kohtaan)**

Tai

• **Ei matkakuluja**, jos olet tullut toisen kyydissä

Lisää kulu –rivin voit avata nuolesta useamman kerran, jos kuluja on ja sitten vaan **päivitä**, niin tiedot siirtyvät matkalaskuun.

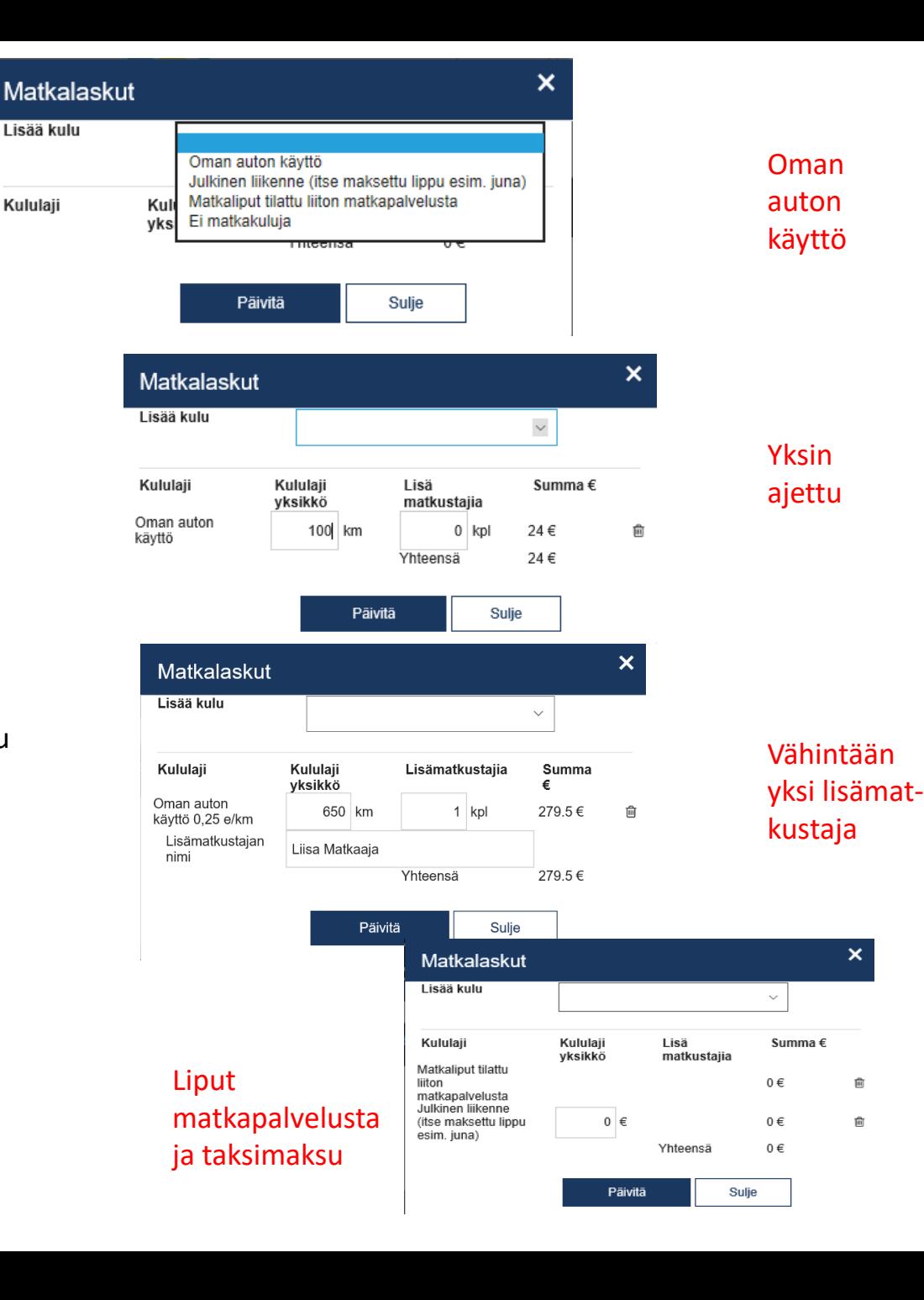

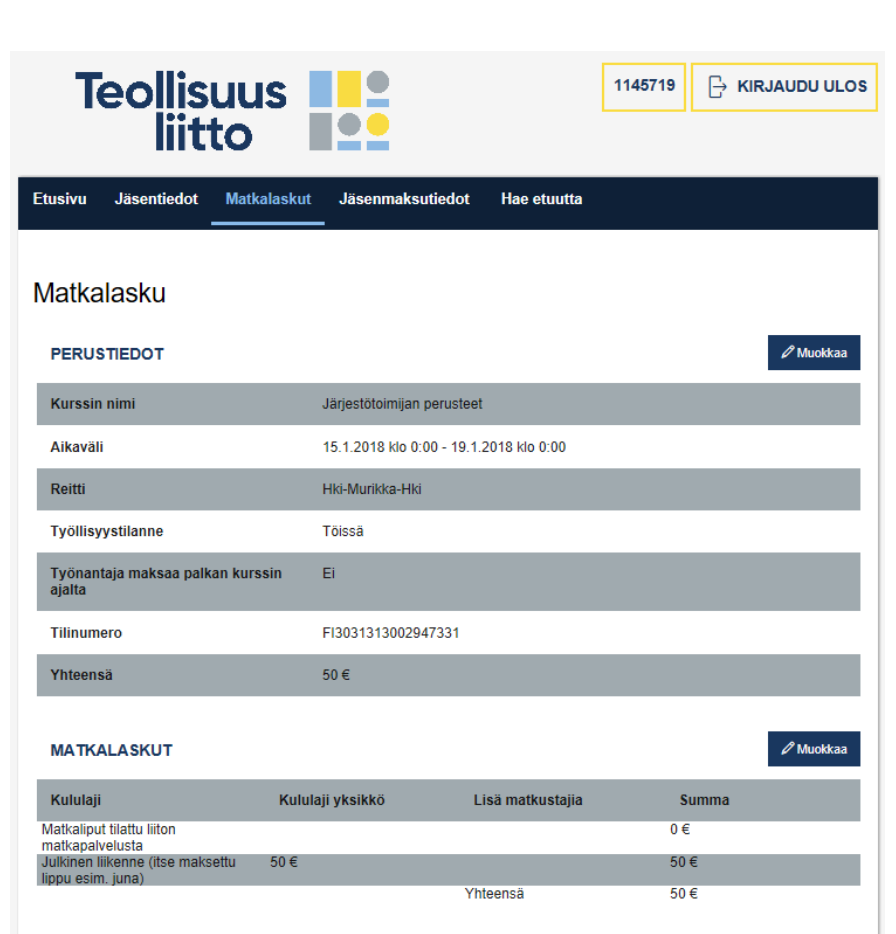

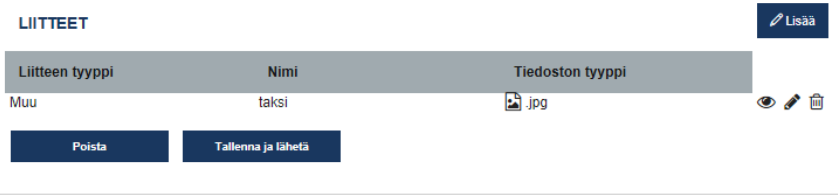

# Matkalasku palautuu yhteenvetoon ja jos vielä liitteitä pitää lisätä, niin alareunassa on Liitteet-kohta

(siellä on myös kuvakkeet katsele/muokkaa/poista, kun olet liitteen lisännyt)

## **Liitteen lisääminen**

- **Muu liite**:
- Skannaa matkalipuista/kuiteista pdf-tiedosto tai ota älypuhelimella kuva (jpg-muoto).
- Tallenna liitetiedosto koneelle tai hae suoraan kamerasta/älypuhelimesta liite.
- Anna liitteelle selkeä **nimi**. Liitteitä voi olla useampia, mutta huomioi, että liitteitä voi olla **maks. 1 Mt** verran.
- **Klemmari**n kuvakkeesta pääset lisäämään liitteitä
- Kun olet hakenut ja nimennyt liitteen, **päivitä** se matkalaskuun.
- Liitteet-kohdan alle tulee lista tallennetuista liitetiedostoista. Voit poistaa liitteitä, jos ne ovat väärin tai liian isoja.

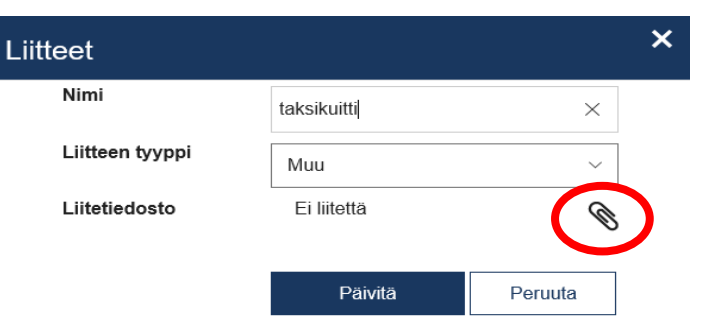

# Lopuksi vielä

Jos kaikki tiedot on laskuun kirjattu, valitse **Tallenna ja lähetä**.

Matkalasku tallentuu **keskeneräisenä**, jos klikkaat vaikka päävalikon matkalaskut-kohtaa. Tekemäsi matkalasku näkyy luettelossa keskeneräisenä ja Muokkaa-kohdasta pääset jatkamaan sitä.

**Poista**-painikkeesta saat poistettua laskun ennen lähettämistä.

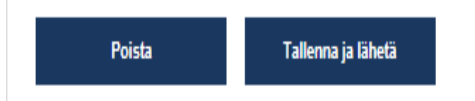

**Lisää eAsioinnin etusivulla Henkilötiedot-kohdassa yhteystietosi (sähköpostiosoite, puhelinnumero), jos ne puuttuvat**

**Kirjaudu ulos eAsioinnista** ja sulje selain.

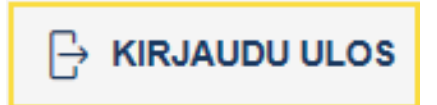